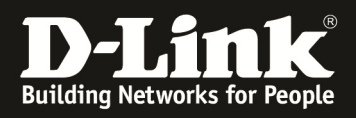

## How To Einstellen Logging für Firewallregeln

## **[Voraussetzungen]**

1. DSR-500N/1000N mit Firmware Version: v1.06B43 und höher

## **[Szenario]**

PC1-(192.168.10.100/24)-{LAN}-[DSR-500N]-(1.1.1.1/24)-{WAN}---PC2 (1.1.1.100/24)

## **[Schritte]**

- 1. Einrichten einer Firewall-Regel (Service HTTP) und Weiterleiten zum PC1
- 2. Aktivieren der Option Log "Always" innerhalb der gerade erstellten Firewall-Regel

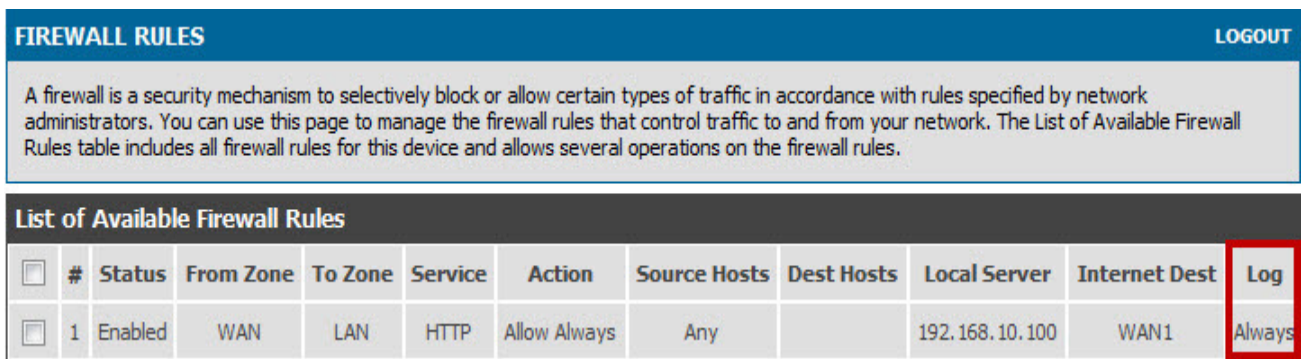

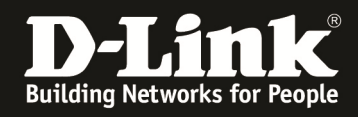

3. gehen Sie zu "Tools > Log Settings > Log Facility" und aktivieren Sie alle Logeinträge bei den Optionen "System" & "Kernel"

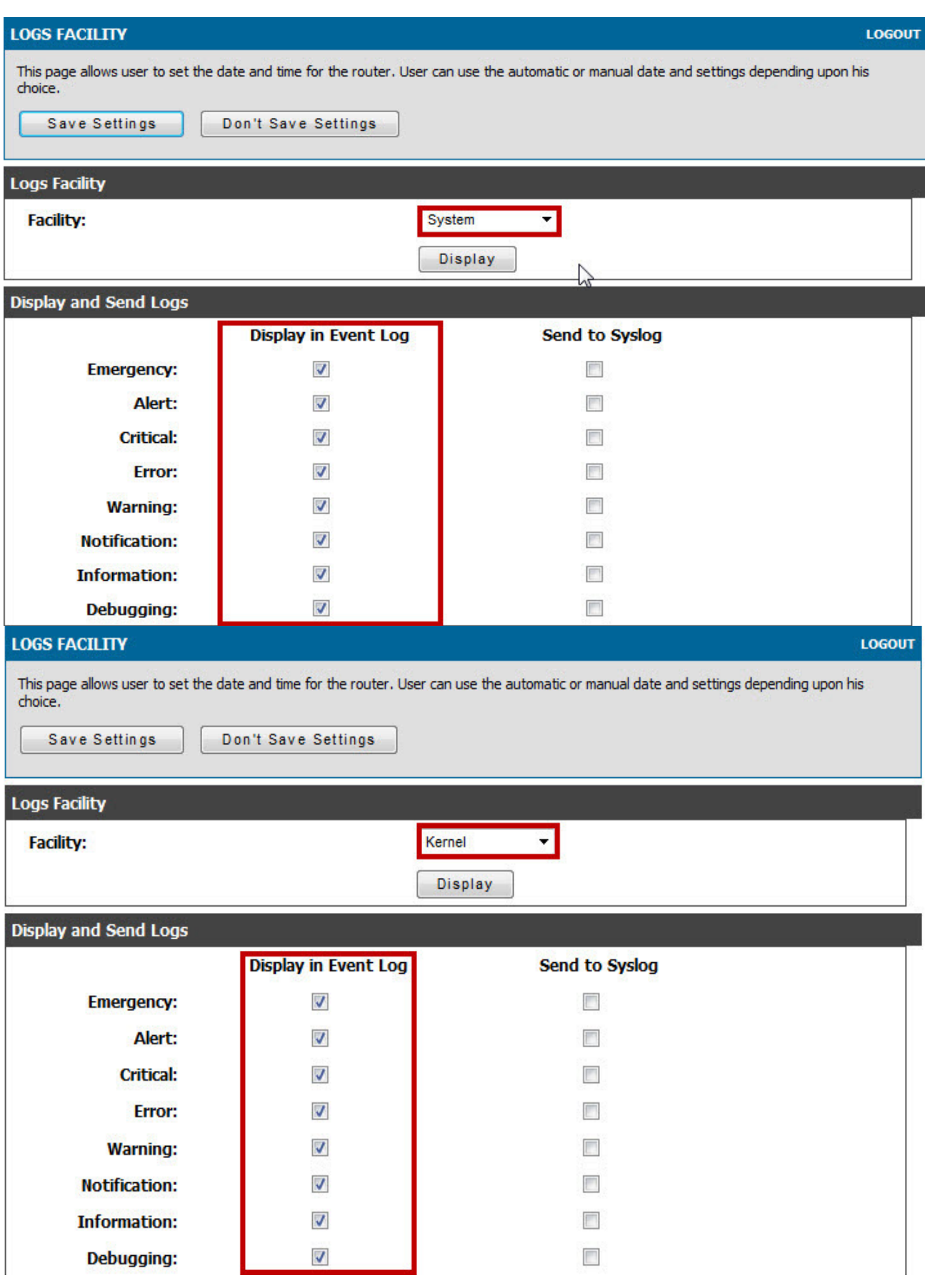

- 2 -

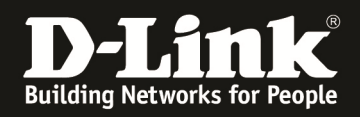

4. gehen Sie zu "Tools > Log Settings > Logs Configuration" und aktivieren Sie die Option "WAN to LAN"

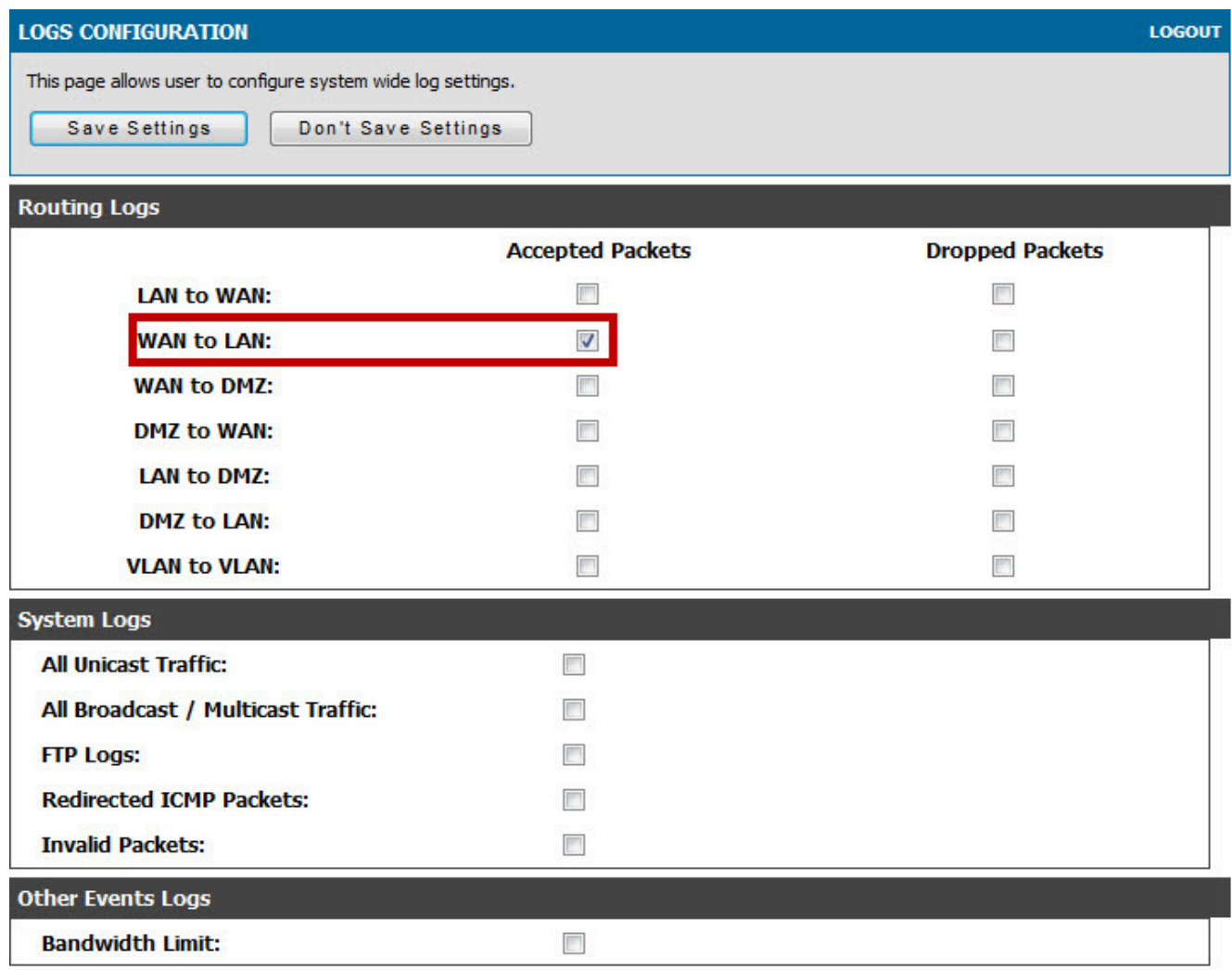

5. wenn PC2 auf die IP 1.1.1.1 im Browser zugreift können Sie im Log unter "Status > Logs > View All Logs" die entsprechenden Einträge sehen

Thu Sep 13 11:10:48 2012(GMT<br>Thu Sep 13 11:10:48 2012(GMT WAN\_LAN[ACCEPT] IN≕WAN OUT≔<br>WANIANTACCEPTI TN≕WAN OUT≔